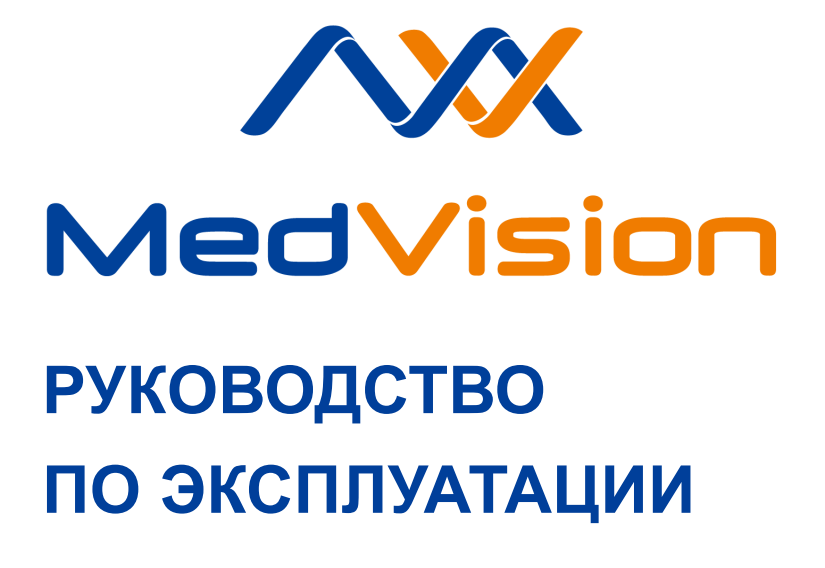

**Симулятор РП.П.ХФ**

**Симулятор пациента подростка**

**ARTHUR HF**

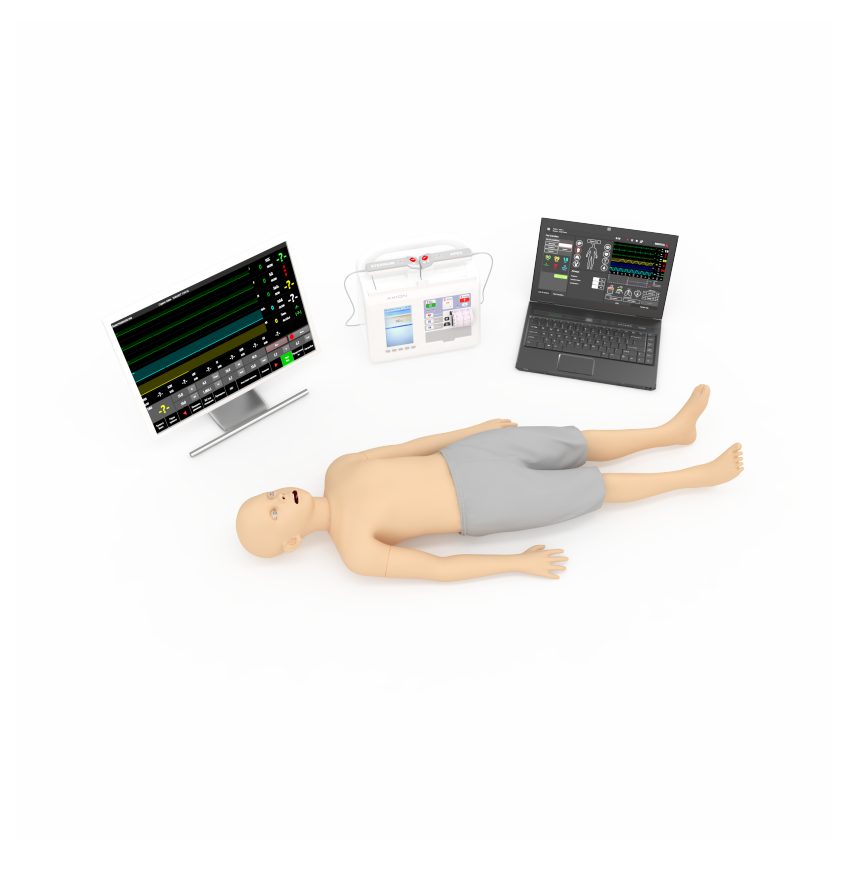

# СОДЕРЖАНИЕ

# Содержание

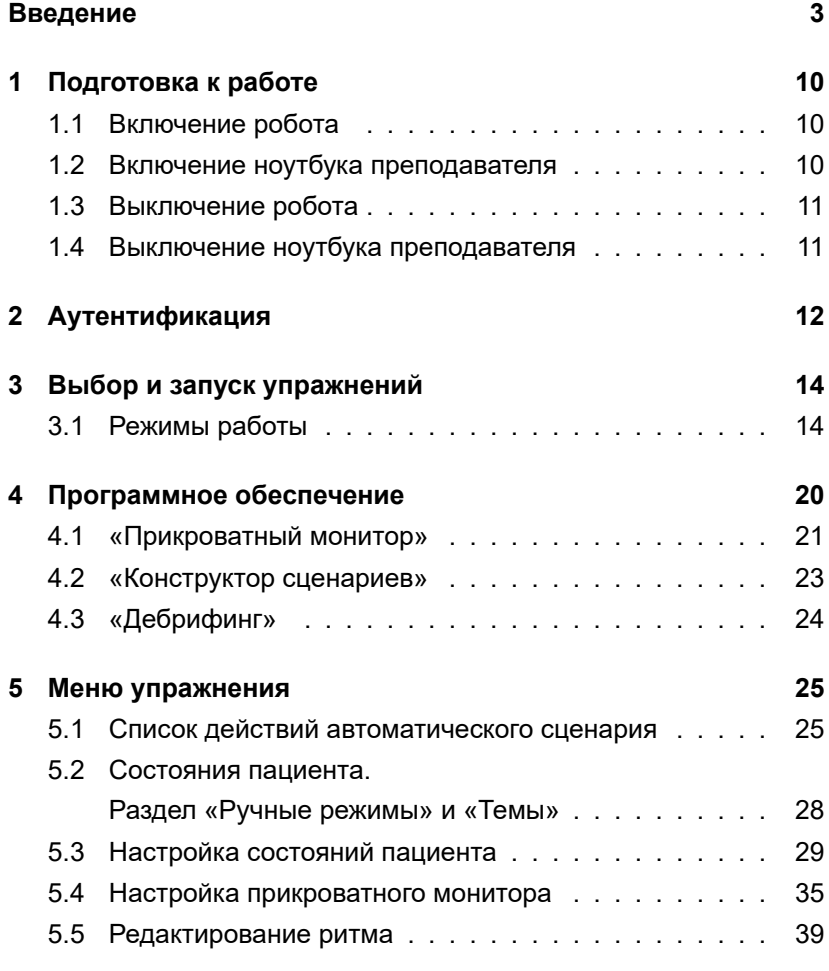

# СОДЕРЖАНИЕ

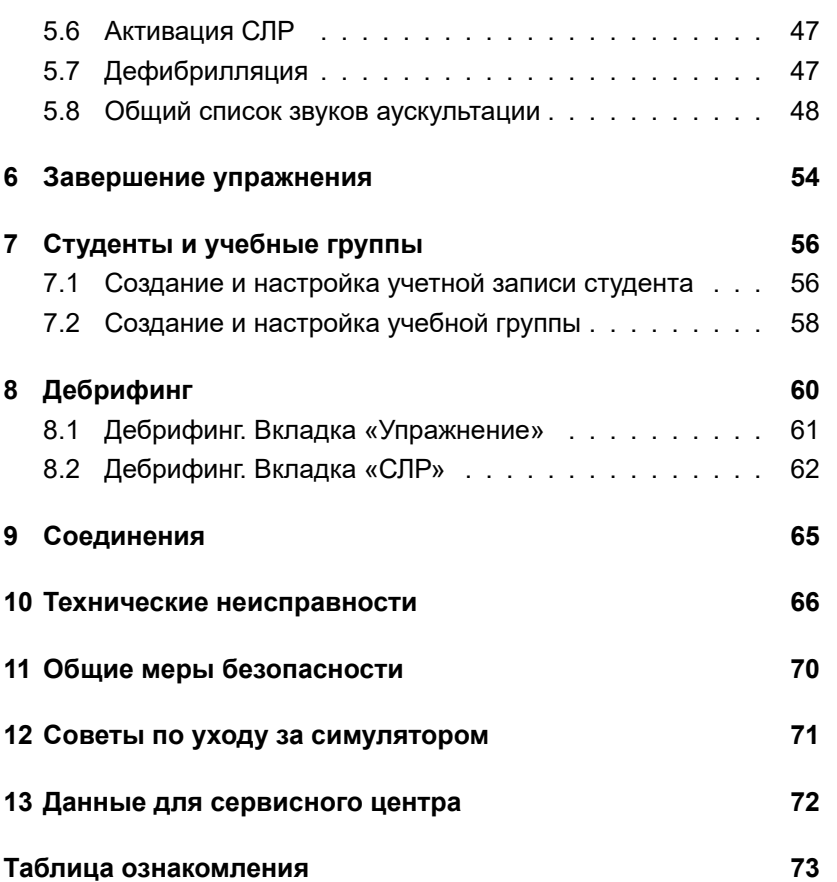

ВВЕДЕНИЕ

# **Введение**

Симулятор пациента подростка 6–8 лет (робот-пациент) автономный робот, разработанный в качестве учебного средства будущих медицинских работников, с целью развития у них устойчивых практических навыков, необходимых для работы с живым пациентом.

Включает реалистичную компрессию грудной клетки, учитывая глубину нажатия, частоту, оценку положения рук (Рис. 1), объем вентиляции и подробный журнал активности.

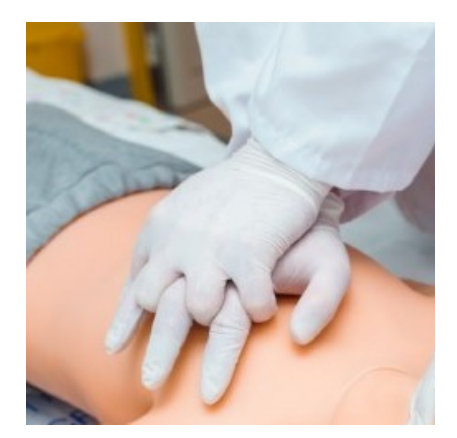

Рис. 1 Правильное положение рук

Управление всеми действиями робота-пациента, а также контроль и анализ действий обучающихся происходит при помощи ноутбука.

# **Тело робота-пациента**

Симулятор — это модель реального человека. Материал, из которого сделан манекен, напоминает кожу человека.

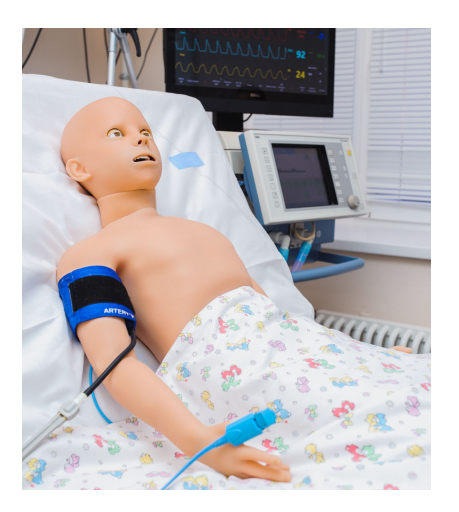

Рис. 2 Робот-пациент

Тело обладает подвижностью, схожей с подвижностью человеческого тела в шее, поясничной области и основных суставах. Это достигается за счет имитации скелетно-мышечной системы, которая включает в себя:

- Имитацию костей в пальцах рук;
- Наличие локтевых выступов;
- Прощупывание ребер;

# ВВЕДЕНИЕ

- Про[щу](#page-8-0)пывание лопаток;
- <span id="page-8-0"></span>• Прощупывание тазовых костей;
- Подвижность коленной чашечки.

Кроме того, реализованы **детализация и отслеживание движения**, включающие в себя следующие характеристики:

- Автоматическое моргание век, зависящее от физиологического статуса пациента (например, в сознании ли пациент);
- Автоматическую реакцию зрачков на свет и отражение физиологического состояния пациента на текущий момент (Рис. 3);

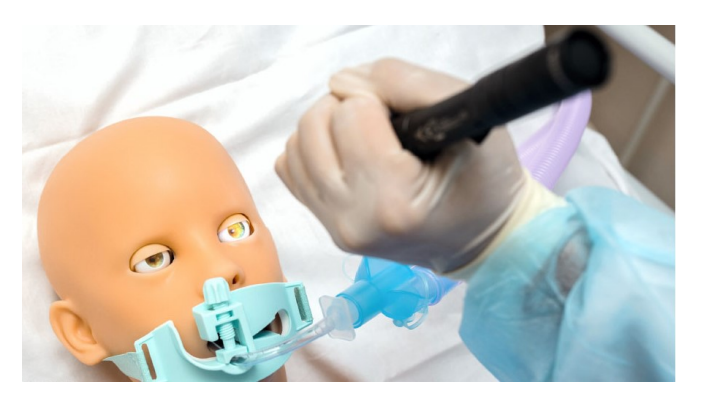

Рис. 3 Определение реакции зрачков на свет

#### ВВЕДЕНИЕ

- Имитацию дрожания тела, конвульсий;
- Подвижность поясницы с возможностью сгиба;
- Подвижность во всех суставах;
- Отслеживание углов наклона головы;
- Отслеживание выведения нижней челюсти.

### **Дыхательная система робота-пациента**

Дыхательная система робота-пациента включает в себя:

- Полностью независимые правое и левое легкие, в[ен](#page-10-0)тиляция любого из которых автоматически приводит к соответствующим звукам дыхания и экскурсии грудной клетки. Во время спонтанной вентиляции робот-пациент дышит с автоматически контролируемым респираторным объемом и частотой дыхательных движений, поддерживающих нормальное насыщение кислородом;
- Реальную имитацию анатомии верхних и нижних дыхательных путей (гибкий, подвижный язык; перстневидный хрящ; надгортанник; небный язычок; голосовые связки; черпаловидные хрящи; трахея).

Симулятор обладает повышенной чувствительностью к ошибкам при проведении механической вентиляции и интубации (Рис. 4). Например, если при интубации трубка была

установлена неправильно - дальше, чем необходимо, то только одно из легких будет «вентилироваться» и только одна сторона грудной клетки будет подниматься.

<span id="page-10-0"></span>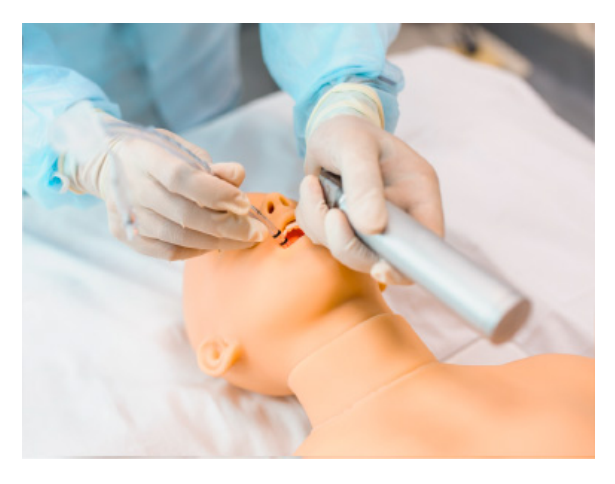

Рис. 4 Оротрахеальная интубация

#### **Имитация различных звуков**

**Аускультация звуков** (в норме и патологии), воспроизводимых роботомпациентом, возможна как спереди, так и сзади, и включает в себя аускультацию сердца, легких и кишечника.

**Аускультация тонов Короткова** во время измерения кровяного давления.

**Голосовые звуки** включают в себя «да», «нет», отдельные междометия, гортанные звуки, кашель и.т.д. Кроме этого

#### ВВЕДЕНИЕ

присутствует возможность загружать и использовать персонализированные звуки для речи и аускультации.

**Аускультация легких** проводится спереди в 4 точках (две на верхней доле легких, две на нижней доле легких). Возможна настр[ой](#page-12-0)ка вариантов звуков дыхания через программное обеспечение инструктора. Звуки дыхания независимы и связаны с вентиляцией каждого легкого в случае спонтанной вентиляции.

**Аускультация тонов сердца** проводится в 5 точках аортальный клапан, клапан легочного ствола, трехстворчатый клапан, митральный клапан, точка Боткина-Эрба. Тоны сердца зависимы и связаны с биением сердца. Неэффективная компрессия грудной клетки симулятора создает неадекватный минутный сердечный выброс и ведёт к отрицательному изменению в физиологическом состоянии пациента.

**Пальпация пульса** активируется путем нажатия на соответствующие точки: количество которых составляет не менее 10: на артериях стопы, плечевой и лучевой артериях, (Рис. 5), нижних конечностях, сонной и бедренной артериях, периферических и крупных артериях.

<span id="page-12-0"></span>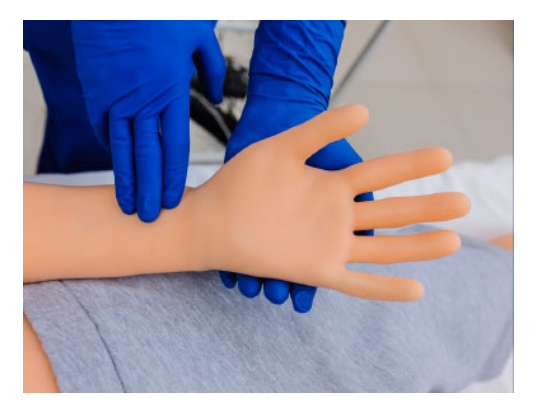

Рис. 5 Исследование пульса лучевой артерии

Сила пульсов зависит от физиологического состояния пациента, которое можно изменять, в том числе, и в программном обеспечении.

# **1 Подготовка к работе**

# **1.1 Включение робота**

Чтобы включить робота-пациента:

- Нащупайте вкладку, расположенную на боку робота;
- Осторожно отодвиньте вкладку в сторону, чтобы открыть кнопку включения;
- Нажмите кнопку включения (должен загореться светодиод).

**Примечание:** робот-пациент работает от батареи. Время работы батареи составляет 4-5 часов, в зависимости от интенсивности нагрузки.

Для зарядки батареи необходимо подключить шнур питания сначала к разъему, располагающемуся рядом с кнопкой включения на плече, а затем к розетке 220 В. Работу с роботом можно продолжать и во время зарядки батареи.

# **1.2 Включение ноутбука преподавателя**

Чтобы включить ноутбук преподавателя, нажмите кнопку включения ноутбука и удерживайте несколько секунд (должен загореться светодиод).

# **1.3 Выключение робота**

Чтобы выключить робота-пациента:

- Нащупайте вкладку на боку робота-пациента;
- Осторожно отодвиньте вкладку в сторону;
- Нажмите и удерживайте кнопку включения (светодиод должен погаснуть);
- Выключение ноутбука преподавателя.

# **1.4 Выключение ноутбука преподавателя**

Чтобы выключить ноутбук преподавателя нажмите кнопку включения ноутбука и удерживайте несколько секунд (светодиод должен погаснуть).

#### 2 АУТЕНТИФИКАЦИЯ

# **2 Аутентификация**

Чтобы запустить упражнение:

- 1. Включите ноутбук преподавателя;
- 2. Дождитесь запуска программного обеспечения «Симуляционный центр» (далее – «Симуляционный центр»). Если автоматического запуска программы не произошло, запустите программу с ярлыка на рабочем столе);
- 3. Перейдите в раздел «Инструктор»;
- 4. Откроется окно аутентификации программы (Рис. 2.1). Чтобы авторизироваться и перейти к основному меню программы, введите свое имя/логин пользователя в поле «Пользователь», введите свой пароль в поле «Пароль» и нажмите кнопку «Принять». В меню аутентификации предусмотрена возможность смены языка программного обеспечения. Список доступных языков представлен в виде пиктограмм флагов, расположенных под кнопкой «Принять». Чтобы изменить язык программного обеспечения, нажмите на флажок с изображением требуемого языка. Чтобы закрыть программу и вернуться в «Симуляционный центр», нажмите на значок выхода  $\bullet$ . расположенный в левом нижнем углу окна аутентификации.

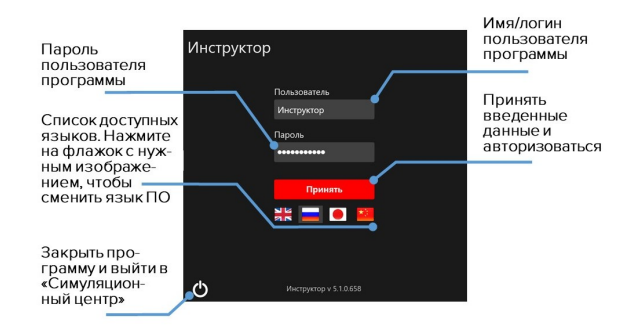

#### Рис. 2.1 Окно аутентификации программы «Инструктор»

# **3 Выбор и запуск упражнений**

# <span id="page-17-0"></span>**3.1 Режимы работы**

После успешной аутентификации откроется основное меню программы, которое включает в себя следующие разделы:

- **Автоматический сценарий:** содержит список всех доступных автоматических сценариев, в ход которых нельзя вмешиваться;
- **Ручной режим:** содержит список всех доступных ручных сценариев, ход которых определяется преподавателем;
- **Темы:** содержит список доступных учебных тем для изучения и отработки отдельных навыков;
- **Студенты:** содержит список студентов и учебных групп. Возможно создание профилей студентов и учебных групп;
- **Дебрифинг:** содержит список и возможность просмотра результатов всех выполненных упражнений;
- **Соединения:** иллюстрирует статус подключения всех элементов тренажера, а также уровень заряда батареи робота-пациента;
- **Выход:** возвращает в меню аутентификации.

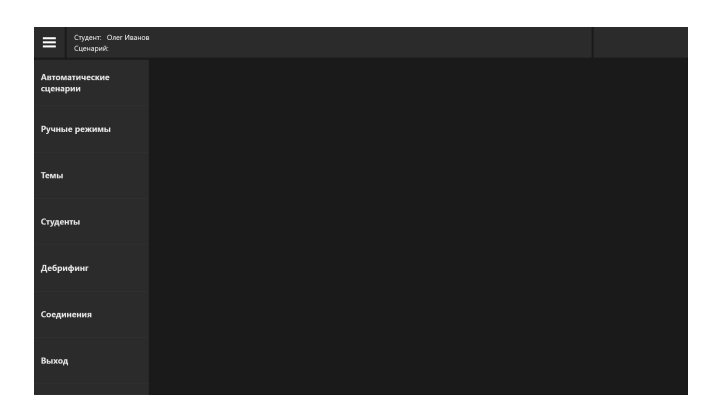

Рис. 3.1 Основное меню программы

Для запуска упражнения следуйте алгоритму ниже:

- 1. Выберите вкладку требуемого режима («Автоматический», «Ручной», «Темы»), кликните по его названию в списке. После этого в правой стороне окна откроется общее меню, содержащее список всех упражнений, доступных для этого режима, и основной информации для каждого из них;
- 2. Выберите упражнение из списка сценариев;
- 3. Нажмите кнопку **, Валустить , которая расположена в правой**, нижней части экрана;
- 4. В новом окне нажмите кнопку «Начать» (Рис. 3.2), чтобы активировать упражнение, или нажмите кнопку «Изменить

<span id="page-19-0"></span>параметры»([Рис](#page-19-0). 3.2), [есл](#page-21-0)и требуется изменить начальные параметры выбранного сценария.

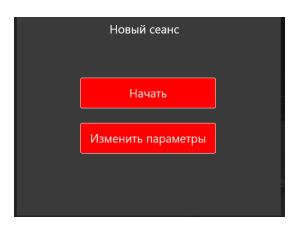

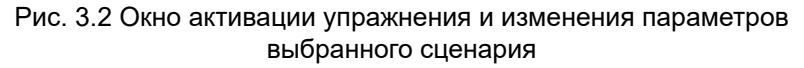

Чтобы выбрать упражнение из списка, кликните его название. Цвет названия раздела изменится на красный, а окно его информации (Рис. 3.3)/(Рис. 3.5) откроется в поле справа.

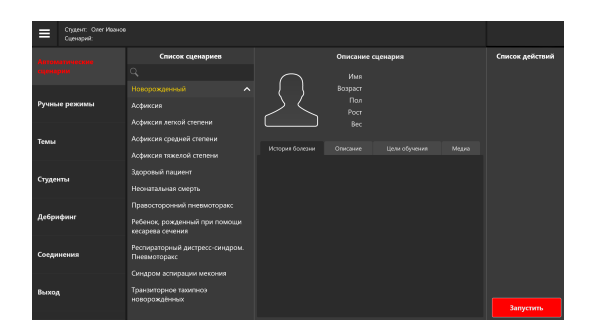

Рис. 3.3 Меню запуска упражнения для раздела «Автоматические сценарии»

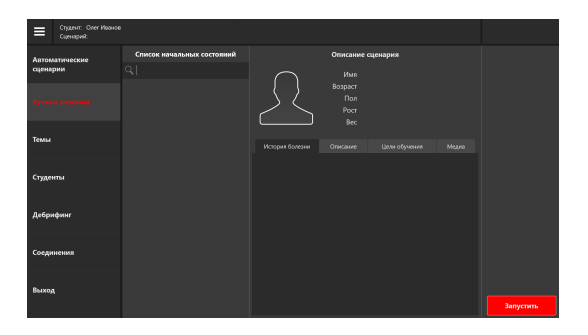

Рис. 3.4 Меню запуска упражнения для раздела «Ручные режимы»

Меню запуска упражнений для разделов **«Автоматические сценарии»** и **«Ручные режимы»** (Рис. 3.3)/(Рис. 3.5) содержит основной краткий список действий, данные виртуального пациента и дидактические материалы.

### **Данные пациента** включают:

- Имя;
- Возраст;
- Пол;
- Рост;
- Вес.

**Дидактические материалы** включают:

- 1. **Историю болезни:** история болезни/состояния пациента на начало выполнения сценария.
- 2. **Описание:** методическое описание представленной болезни или состояния.
- 3. **Цели обучения:** список основных навыков, на отработку которых направлено выполнение данного упражнения.
- 4. **Медиа:** дополнительные учебные материалы, включающие описание принятых методик диагностики, список распространенной симптоматики и осложнений, факторы риска, предписанный алгоритм лечения, рентгеновские снимки, КТ-снимки, лабораторные анализы и т.д.

<span id="page-21-0"></span>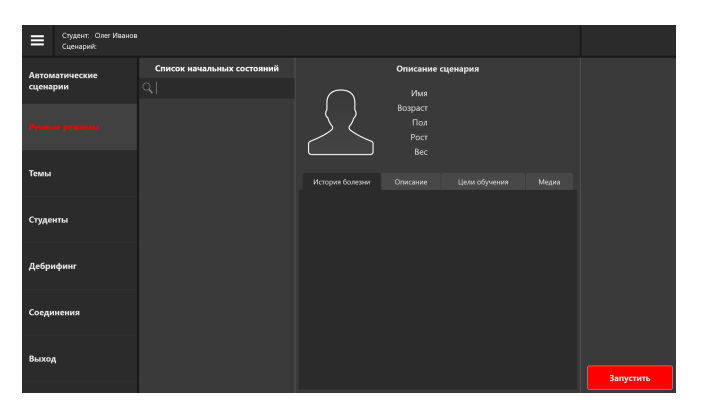

Рис. 3.5 Меню запуска упражнения для раздела «Ручные режимы»

**Примечание:** дополнительное меню активируется после выбора упражнения.

Меню запуска упражнений для раздела «Темы» (Рис. 3.6) содержит список доступных состояний пациента для упражнений и начальные данные показателей жизнедеятельности пациента для выбранного состояния.

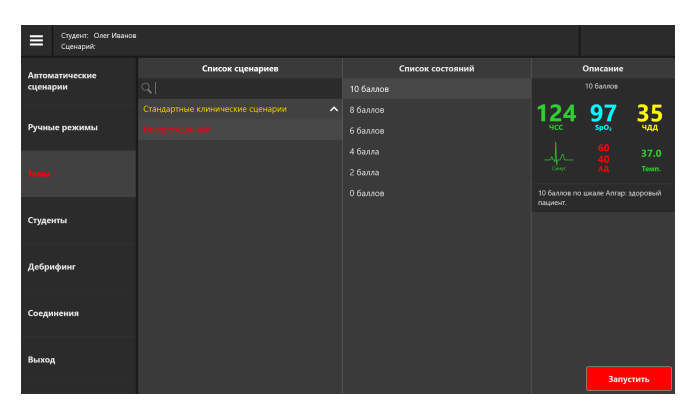

Рис. 3.6 Меню запуска упражнения для раздела «Темы»

#### 4 Программное обеспечение

Программное обеспечение инструктора позволяет настроить учебный сценарий. Все упражнения построены на основе реальных клинических случаев. За основу описания приняты истории болезней, анамнезы реальных больных.

Программный блок моделирования динамики показателей жизнедеятельности и управления функциями робота-пациента:

- Запускается в операционной системе как фоновый процесс:
- Взаимодействует с программой имитации прикроватного монитора (см. раздел «Прикроватный монитор»);
- Взаимодействует с роботом-пациентом, задавая текущее состояние сознания виртуального пациента, значения пульса. значения частоты дыхательных действий. симулируемые в текущий момент звуки дыхания;
- Принимает информацию с датчиков робота-пациента о проведении компрессии грудной клетки, об имитации ввода лекарств с использованием специальных шприцов, с которыми предварительно были ассоциированы определенные препараты и дозы;
- Содержит клинические сценарии, позволяющие отрабатывать проведение реанимационных мероприятий;

### 4 ПРОГРАММНОЕ ОБЕСПЕЧЕНИЕ

<span id="page-24-0"></span>• Вычисляет те[кущ](#page-25-0)ие значения показателей жизнедеятельности виртуального пациента согласно запущенному клиническому сценарию.

# **4.1 «Прикроватный монитор»**

Программное обеспечение «Прикроватный монитор» устанавливается на отдельном мониторе и имитирует работу прикроватного монитора с отображением физиологических параметров пациента. Имеет панель дополнительных функций: измерение давления, измерение TOF, отображение 3 отведений ЭКГ, введение лекарственных препаратов (Рис. 4.1), проведение дефибрилляции (Рис. 4.2), просматривание дополнительной информации о пациенте (снимки МРТ, КТ, историю болезни).

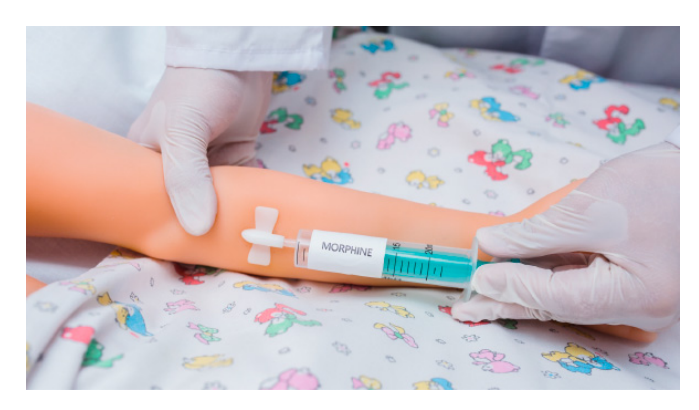

Рис. 4.1 Имитация ввода лекарственных препаратов

# 4 ПРОГРАММНОЕ ОБЕСПЕЧЕНИЕ

<span id="page-25-0"></span>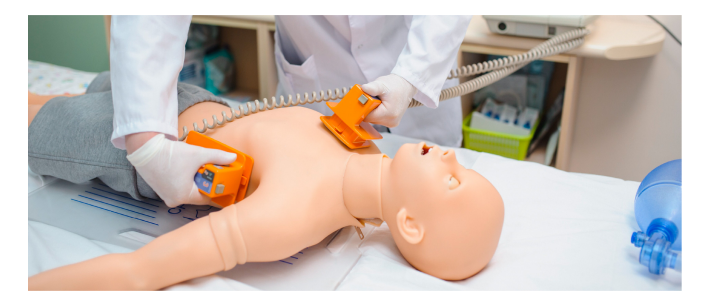

Рис. 4.2 Имитация проведения дефибрилляции

#### **Каналы мониторинга:**

- ЭКГ отведения: I, II, III;
- Частота сердечных сокращений (ЧСС);
- Систолическое давление (систАД);
- Диастолическое давление (диастАД);
- Частота дыхания (ЧД);
- Кривое дыхания (Resp);
- Насыщение крови кислородом (SpO2);
- Температура тела;
- Неинвазивное артериальное давление (ниАД);
- Концентрация CO2 в конце выдоха (EtCO2);
- Центральное венозное давление (CVP);
- Давление в легочной артерии (PAP).

### **Дополнительные функции:**

- Измерение давления;
- Измерение TOF:
- Отображение всех отведений ЭКГ;
- Введение лекарственных препаратов;
- Проведение дефибриляции;
- Информация о пациенте;
- Отображение монитора СЛР.

# **4.2 «Конструктор сценариев»**

Программное обеспечение «Конструктор сценариев» предназначен для создания сценариев различных клинических ситуаций, настраивания переходов между состояниями в виде триггеров. По истечении времени можно сохранять сценарий и использовать его в дальнейшей работе с помощью базы событий и действий.

# <span id="page-27-0"></span>**4.3 «Дебрифинг»**

Программное обеспечение «Дебрифинг» позволяет просматривать результаты выполненных упражнений, проводить обсуждение, разбор полученных результатов в удаленном помещении на отдельном компьютере. Программное обеспечение «Дебрифинг» обладает следующими функциями:

- Загрузка любого отчета выполненного упражнения;
- Наличие окна видеоизображения с возможностью управления (старт, стоп, повтор);
- Наличие окна показателей прикроватного монитора;
- Наличие окна с отображением динамики изменения основных показателей в виде графических кривых;
- Наличие окна показателей СЛР в виде графической кривой;
- Наличие окна с детальной статистикой проведенного СЛР;
- Возможность распечатки показателей СЛР.

# <span id="page-28-1"></span><span id="page-28-0"></span>**5 Меню упражнения**

# **5.1 Список действий автоматического сценария**

Основной отличительной особенностью выполнения упражнений из раздела **«Автоматические сценарии»** является заранее предустановленная неизменяемая последовательность выполняемых действий и показаний жизнедеятельности виртуального пациента.

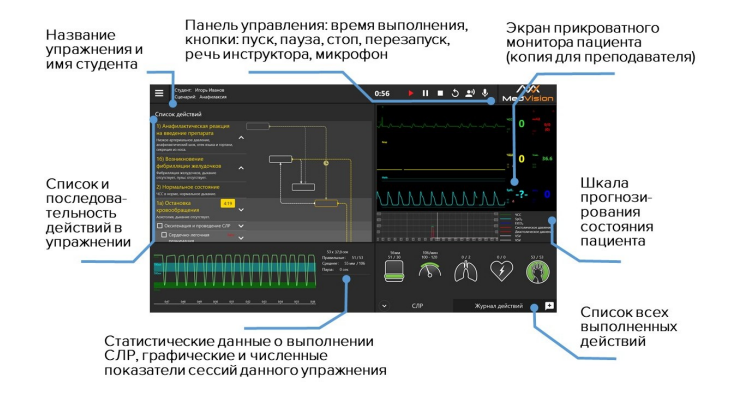

Рис. 5.1 Меню запущенного упражнения из раздела «Автоматические сценарии»

Список состояний пациента и основных действий (Рис. 5.2), выполнение которых необходимо для успешного завершения упражнения, приведен в левой стороне экрана.

На выполнение действий отводится определенный промежуток времени, таймер находится рядом с названием состояния пациента. Действие или определенная последовательность действий должны быть завершены до того, как таймер прохождения обнулится.

Если действие или последовательность действий не выполнены за указанный промежуток времени, они считаются проваленными и, в зависимости от хода упражнения, это также может означать смерть пациента и завершение упражнения.

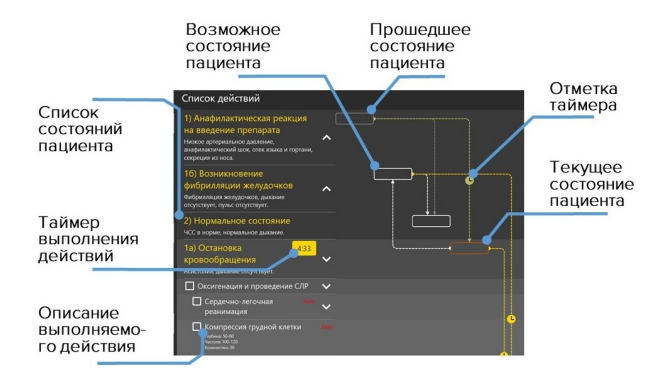

Рис. 5.2 Список действий упражнения

Направление переходов между состояниями пациента обозначено пунктирной линией и стрелкой. При наличии более, чем одного возможного состояния, переход между ними определяется выполнением или невыполнением указанных для состояния действий.

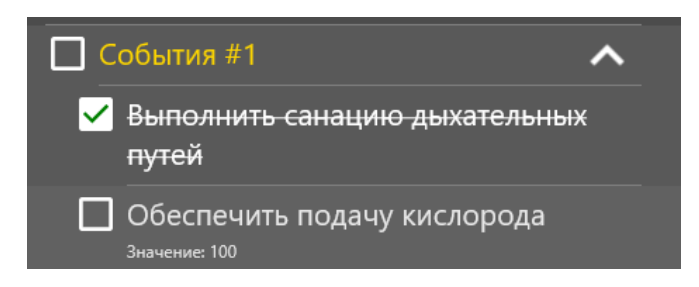

Рис. 5.3 Отметка действий

Определенные действия, выделенные в общем списке значком H , после выполнения должны быть **отмечены пользователем вручную** (Рис. 5.3). К ним относятся элементы командной работы «Позвать на помощь», манипуляции с телом пациента «Привести пациента в сидячее положение» и другие.

Чтобы обозначить действие как выполненное, нажмите на расположенное рядом с ним окно . Успешно отмеченное действие будет помечено галочкой  $\vee$  (Рис. 5.3).

**Внимание**: ручная отметка действия является обязательной для их зачитывания в программе и успешного выполнения упражнения.

# <span id="page-31-0"></span>**5.2 Состояния пациента. Раздел «Ручные режимы» и «Темы»**

Основной отличительной особенностью выполнения упражнений из разделов **«Ручные режимы»** и **«Темы»** является отсутствие заранее предустановленной последовательности выполняемых действий и показаний жизнедеятельности виртуального пациента. Ход упражнения определяется и контролируется инструктором.

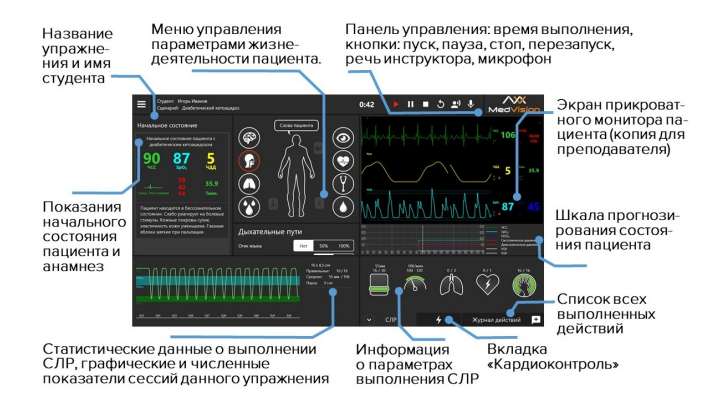

#### Рис. 5.4 Меню запущенного упражнения из раздела «Ручные режимы» или «Темы»

Меню запущенного упражнения из раздела «Ручные режимы» или «Темы» содержит информационный раздел «Начальное состояние». В разделе представлены краткое описание

анамнеза пациента на момент начала упражнения и данные основных показателей жизнедеятельности. Данный раздел остается неизменным и служит в качестве информационного.

#### **Начальное состояние**

Включает краткое описание анамнеза пациента на момент начала упражнения и данные основных показателей жизнедеятельности. Данный раздел остается неизменным и служит в качестве информационного.

# <span id="page-32-0"></span>**5.3 Настройка состояний пациента**

#### **Панель управления**

Панель управления содержит основные меры контроля за ходом сценария. Слева направо: время выполнения упражнения, меры управления ходом сценария, перезапуск текущего сценария, микрофон для прослушивания студента и динамик для двустороннего общения со студентом.

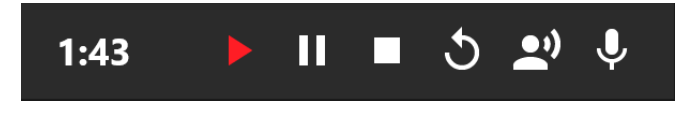

Рис. 5.5 Панель управления запущенного упражнения

Активный индикатор состояния прохождения упражнения (пуск, пауза) будет окрашен в красный цвет, в то время как неактивный - в белый.

### **Меню управления параметрами жизнедеятельности пациента**

Для настройки параметра необходимо выбрать его значение/тип из представленных вариантов ниспадающего меню или настроить при помощи бегунка по шкале. Откройте меню требуемого параметра, кликните на нужную иконку и следуйте указаниям на экране.

## **Меню прикроватного монитора (копия для преподавателя)**

Меню отображает параметры жизнедеятельности пациента. Данные, отображаемые в программе, совпадают с данными прикроватного монитора.

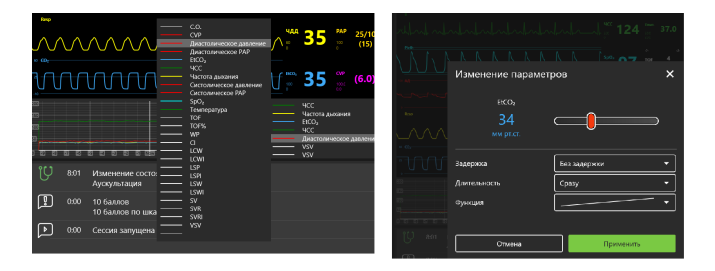

Рис. 5.6 Настройка показателей жизнедеятельности и графиков шкалы прогнозов

В отличие от раздела «Автоматические сценарии» при работе с упражнением из разделов «Ручные режимы» и «Темы» инструктор определяет значения показателей параметров

жизнедеятельности пациента. Также предусмотрена возможность внесения изменений при помощи меню настроек прикроватного монитора (Рис. 5.12). Чтобы внести изменения, выберите нужную шкалу, нажмите на неё, во всплывающем окне внесите требуемые изменения и нажмите кнопку Чтобы сохранить и активировать внесенные изменения нажмите кнопку

#### Шкала графиков прогнозирования состояний пациента

Шкала располагается под меню прикроватного монитора и отображает прогнозируемый график физиологических состояний пациента.

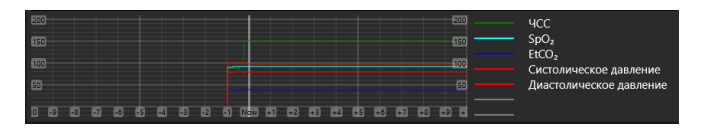

Рис. 5.7 Графики прогнозирования показаний состояния пациента

Графики прогнозирования состояния пациента строятся и меняются в зависимости от действий обучающегося. Используя данную шкалу, инструктор может заранее определить результативность действий обучаемого. Программой  $\overline{p}$ умолчанию изначально установлены следующие параметры:

- $\cdot$  YCC;
- Частота дыхания;

- EtCO2;
- Систолическое давление;
- Диастолическое давление;
- VSV;
- Температура.

Программное обеспечение также позволяет выбрать дополнительные параметры, которые будут отображены в виде графиков. Чтобы добавить или изменить показатели, нажмите на пустую линию (обозначена серым цветом) или на одну из линий с параметрами и выберите нужный параметр из открывшегося списка (Рис. 5.6). Одновременно можно отслеживать от 3 до 7 параметров.

#### **Журнал действий**

Действия, выполняемые студентом, фиксируются в списке (журнал действий). Чтобы открыть журнал действий, нажмите на вкладку «Журнал действий», расположенную в нижнем правом углу.

| 1:17 | Выполнено: Сердечно-легочная реанимация                                               |
|------|---------------------------------------------------------------------------------------|
| 1:10 | Выполнено: Разряд дефибриллятора<br>Заряд: 150<br>Количество: 1                       |
| 0:58 | Выполнено: Предупредить ассистентов об опасности поражения током от<br>дефибриллятора |
| 0:51 | До проведения дефибрилляции                                                           |

Рис. 5.8 Журнал действий упражнения
Инструктор может добавлять в журнал действий отдельные пометки, выбирая их из готового списка или добавления персональные комментарии (Рис. 5.9).

|                                  |                                        | $-10.0$         | EICO <sub>2</sub><br>Систолическое давление<br>Диастолическое давлени |
|----------------------------------|----------------------------------------|-----------------|-----------------------------------------------------------------------|
| ние<br>ие я<br>ние<br>таци<br>λB | Внимание<br>Отлично<br>Хорошо<br>Плохо | Ошибка          |                                                                       |
| $\overline{B}$ $\Pi$<br>апу      |                                        |                 |                                                                       |
|                                  |                                        | Журнал действий |                                                                       |

Рис. 5.9 Добавление пометок и комментариев в журнале действий

#### **Панель данных СЛР**

Панель данных СЛР служит для графического и статистического представления параметров и данных СЛР. В правой части экрана расположены параметры, требуемые для выполнения единичного цикла СЛР: количество прожатий грудной клетки и их частота, количество вентиляций мешком Амбу (Рис. 5.10).

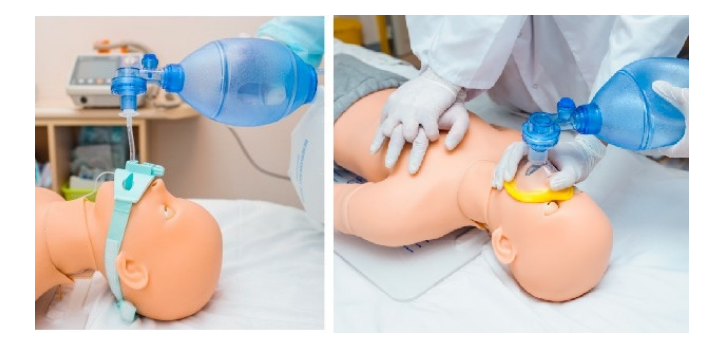

Рис. 5.10 Проведение ИВЛ с помощью мешка Амбу и компрессии грудной клетки

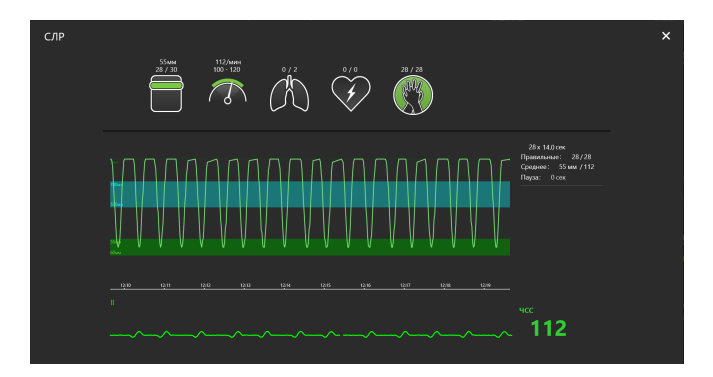

Рис. 5.11 Панель данных СЛР. Слева — показатели выполнения текущего цикла, справа — параметры цикла

Слева располагается график, отображающий данные выполнения текущего цикла СЛР, а также статистические

(числовые) данные всех выполненных циклов. График выполнения СЛР можно перемещать по временной шкале (от первого до последнего). Для этого кликните по графику СЛР и, удерживая кнопку, перемещайте график по доступной временной шкале. При работе с упражнениями из разделов «Ручные режимы» и «Темы» инструктор определяет и настраивает порядок выполнения СЛР.

#### **5.4 Настройка прикроватного монитора**

При работе с упражнениями из раздела **«Автоматические сценарии»** инструктор определяет тип и настраивает отображаемые параметры прикроватного монитора, для разделов **«Ручные режимы»** и **«Темы»** также настраиваются значения параметров. Чтобы открыть меню настроек прикроватного монитора, коснитесь любого из графиков прикроватного монитора и долго удерживайте палец или наведите на него курсор и кликните по средней кнопке (или по колесику) мыши.

Меню настройки прикроватного монитора (Рис. 5.12) позволяет выбирать между предустановленными меню для работы в следующих разделах:

#### • **Анестезиология;**

• **Реаниматология;**

- **Транспортировка;**
- **Кардиология;**
- **Пользовательская (самостоятельная настройка и выбор показателей);**
- **По умолчанию.**

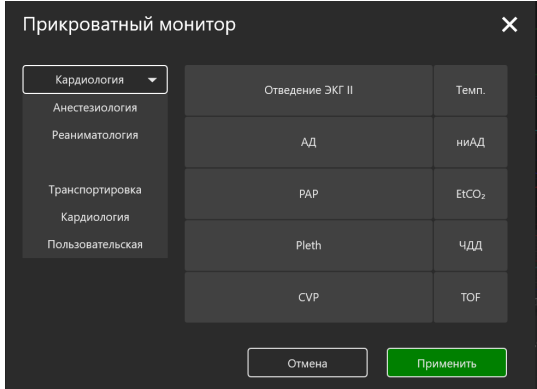

Рис. 5.12 Меню настройки прикроватного монитора

Для выбора типа монитора (Реаниматология, Анестезиология, Транспортировка, Кардиология, Пользовательская) следуйте алгоритму, представленному ниже:

1. Коснитесь любого из графиков прикроватного монитора и долго удерживайте палец и отпустите (ноутбук обладает

сенсорным дисплеем) либо наведите на него курсор и кликните по средней кнопке (или по колесику) мыши, чтобы открыть меню настроек прикроватного монитора;

- 2. Кликните по значку стрелки | чтобы открыть ниспадающий список доступных типов прикроватного монитора;
- 3. Кликните по названию требуем[ого т](#page-41-0)ипа мо[нито](#page-42-0)ра;
- 4. Выбранный монитор будет отображаться в поле наверху.

**Примечание:** рекомендуемые типы отображаемых параметров заранее предустановлены для всех меню, кроме «Пользовательского». Для настройки типов отображаемых параметров следуйте алгоритму, представленному ниже:

- 1. Выберите любой из параметров, расположенных справа от меню выбора типа монитора;
- 2. Нажмите на название выбранного параметра;
- 3. В открывшемся списке (Рис. 5.13)/(Рис. 5.14) определите новый параметр;
- 4. Нажмите на название нового параметра;
- 5. Выбранный параметр будет отображен в ячейке старого.

Нажмите **«Применить»** для подтверждения внесения изменений закрытия меню настроек, или **«Отмена»** для сброса изменений и закрытия меню.

<span id="page-41-0"></span>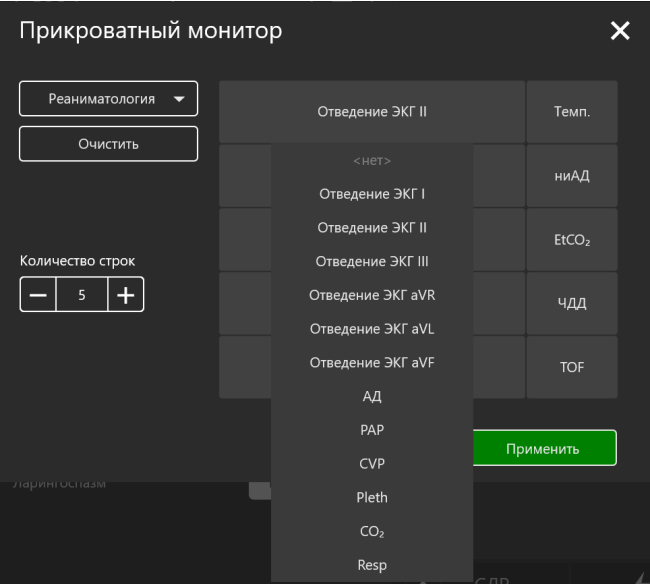

Рис. 5.13 Меню параметров прикроватного монитора 1

Для удаления всех параметров из окон выбранной настройки нажмите на кнопку **«Очистить»**, расположенную под названием выбранного типа монитора. Для увеличения количества отображаемых параметров используйте меню **«Количество строк»**. Нажмите **«+»** для увеличения количества строк, и **«–»**

#### <span id="page-42-0"></span>для уменьшения.

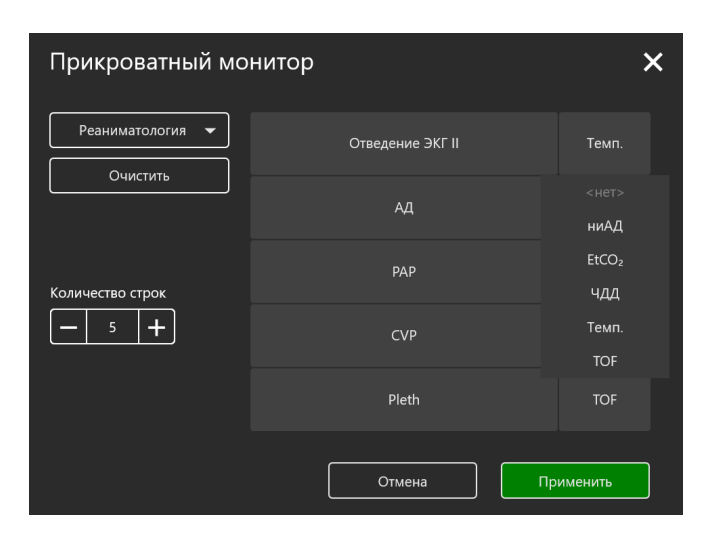

Рис. 5.14 Меню параметров прикроватного монитора 2

#### **5.5 Редактирование ритма**

При работе с упражнениями из раздела **«Автоматические сценарии»**, **«Ручной режим»** и **«Темы»** предусмотрена возможность редактирования ритма ЭКГ. Чтобы открыть меню настроек ритма, долго удерживайте палец на графике ЭКГ (Рис. 5.15), далее отпустите (ноутбук обладает сенсорным дисплеем), либо наведите на курсор мыши на график и кликните по средней кнопке или по колесику. В открывшемся окне

(Рис. 5.16) представлен график текущего ритма ЭКГ и указано выбранное отведение ЭКГ. Для смены отведения (Рис. 5.17) кликните по значку стрелки и в ниспадающем списке выберите требуемое отведение ЭКГ.

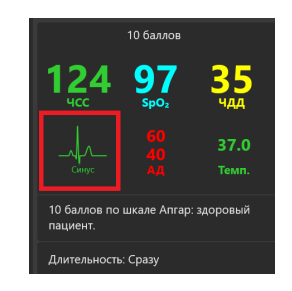

Рис. 5.15 Икона графика ЭКГ

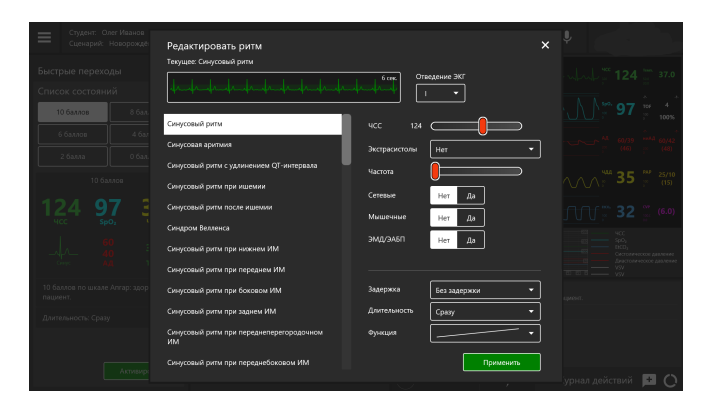

Рис. 5.16 Меню редактирования ритма

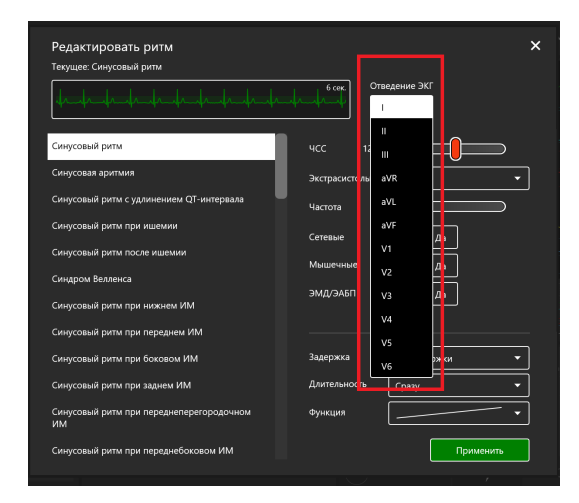

Рис. 5.17 Меню редактирования ритма. Отведение ЭКГ

В левой части содержится список доступных типов ритма ЭКГ:

- Синусовый ритм;
- Синусовая аритмия;
- Синусовый ритм с удлинением QT-интервала;
- Синусовый ритм при ишемии;
- Синусовый ритм после ишемии;
- Синдром Велленса;
- Синусовый ритм при нижнем ИМ;

- Синусовый ритм при переднем ИМ;
- Синусовый ритм при боковом ИМ;
- Синусовый ритм при заднем ИМ;
- Синусовый ритм при переднеперегородочном ИМ;
- Синусовый ритм при переднебоковом ИМ;
- Синусовый ритм при гиперкалиемии;
- Синусовый ритм при гиперкальциемии;
- Синусовый ритм при гипокалиемии;
- Синусовый ритм при гипокальцемии;
- Синусовый ритм при гипотермии;
- Синусовый ритм при гипертрофии левого желудочка;
- Синусовый ритм при гипертрофии правого желудочка;
- Гипертрофия обоих желудочков;
- Синусовый ритм при гипертрофии правого предсердия;
- Синусовый ритм при гипертрофии левого предсердия;
- Синусовый ритм при гипертрофии обоих предсердий;
- Синоатриальная блокада;
- Атриовентрикулярная блокада 1 степени;
- Атриовентрикулярная блокада 2 степени (блокада Мобитца I типа);
- Атриовентрикулярная блокада 2 степени (блокада Мобитца II типа);
- Атриовентрикулярная блокада 2 степени (блокада Мобитца II типа) и блокада правой ножки пучка Гиса;
- Атриовентрикулярная блокада 3 степени;
- Ритм коронарного синуса;
- Атриовентрикулярный ритм;
- АВ узловая реципрокная тахикардия;
- Миграция наджелудочкового водителя ритма;
- Предсердная тахикардия и миграция водителя ритма;
- Суправентрикулярная тахикардия;
- Синусовый ритм при блокаде левой ножки пучка Гиса;
- Синусовый ритм при блокаде левой ножки пучка Гиса и ИМ;
- Синусовый ритм при блокаде правой ножки пучка Гиса;
- Синусовый ритм при неполной блокаде правой ножки пучка Гиса;
- Идиовентрикулярный ритм;

- Синусовый ритм при синдроме Вольфа-Паркинсона-Уайта (левый боковой);
- Синусовый ритм при синдроме Вольфа-Паркинсона-Уайта (правый боковой);
- Синусовый ритм при перикардите
- Трепетание предсердий;
- Фибрилляция предсердий;
- Двунаправленная веретенообразная желудочковая тахикардия;
- Трепетание желудочков;
- Желудочковая тахикардия;
- Фибрилляция желудочков;
- Асистолия;
- ЭКС желудочков;
- Предсердная ЭКС;
- Двухкамерная ЭКС.

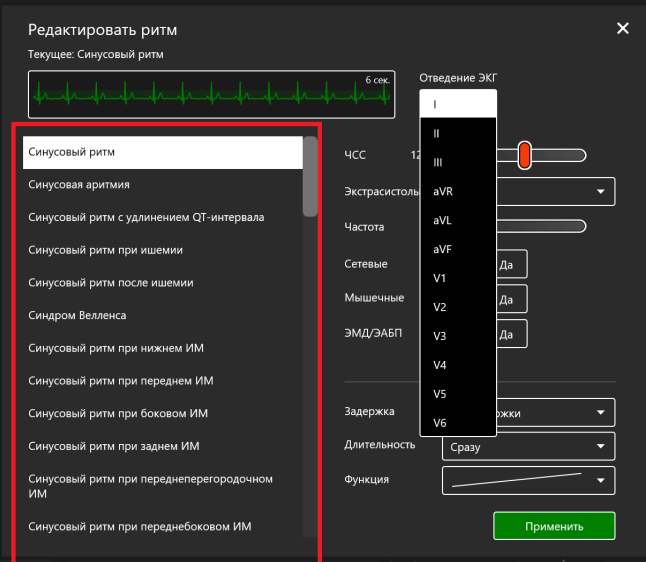

Рис. 5.18 Список доступных типов ритма ЭКГ

Для смены текущего типа ритма кликните по названию требуемого ритма из списка и нажмите кнопку **«Применить»**. В правой части окна меню представлены другие параметры для настройки (Рис. 5.19). В нижнем поле представлены параметры настройки перехода к новому типу ритма. Выше указаны параметры выбранного типа ритма. Для изменения данных параметров выберите требуемый режим либо настройте значение параметра с помощью бегунка и нажмите кнопку **«Применить»**.

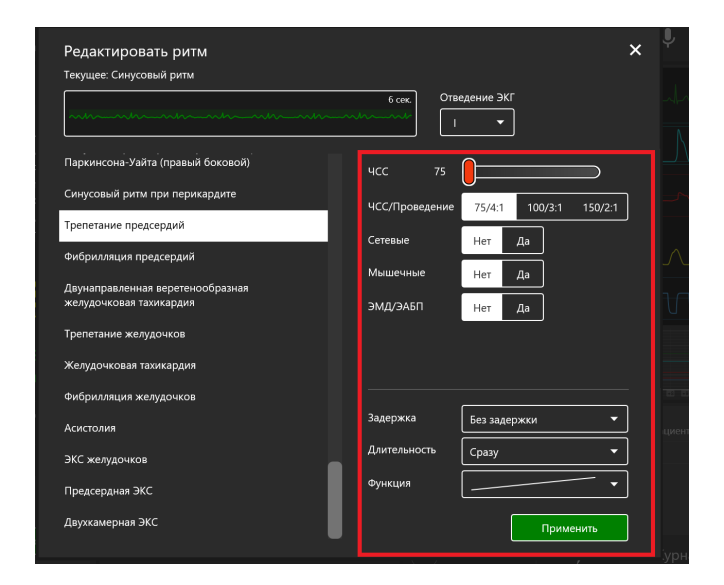

Рис. 5.19 Меню редактирования ритма. Параметры настройки типа ритма

#### **5.6 Активация СЛР**

Для инициализации выполнения СЛР откройте окно меню редактирования ритма ЭКГ, однократно кликнув по графику ЭКГ, в списке типов ритма (Рис. 5.19) выберите тип ритма **«Асистолия»**, **«Фибрилляция желудочков»** или **«Желудочковая тахикардия»** (с отсутствующим пульсом) и нажмите **«Применить»**. Затем приступайте к выполнению СЛР (см. раздел "Панель дан[ных С](#page-51-0)ЛР" и (Рис. 5.11)).

### **5.7 Дефибрилляция**

При выполнении упражнений в разделах **«Ручной режим»** и **«Темы»** в правом нижнем углу помимо вкладок **«СЛР»** и **«Журнал действий»** имеется вкладка **«Кардиоконтроль»**, обозначенная значком  $\overline{\mathcal{L}}$  . В данной вкладке можно задать текущий и ожидаемый ритмы, кликнув по окошку с названием текущего/ожидаемого ритма. В открывшемся меню редактирования ритма выберите требуемый тип ритма из списка в левой части окна и нажмите **«Применить»**. Ниже во вкладке «Кардиоконтроль» указаны **параметры выполнения дефибрилляции** (Рис. 5.20) (количество, энергия и сила тока разрядов дефибриллятора). Для регулирования данных параметров нажимайте на значки "–" и "+". В случае правильного выполнения дефибрилляции текущий ритм сменится на ритм, указанный в качестве ожидаемого.

<span id="page-51-0"></span>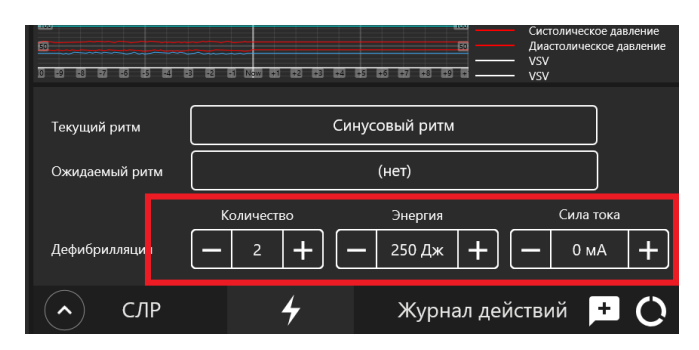

Рис. 5.20 Вкладка кардиоконтроля

# **5.8 Общий список звуков аускультации**

Общий список **сердечных звуков** (Рис. 5.21)/(Рис. 5.22), доступных для выбора и настройки в меню пациента при работе с упражнениями разделов «Ручные режимы» и «Темы» и при создании или редактировании учебных сценариев:

- Нормальный звук сердца;
- Диастолический шум;
- Систолический шум;
- Недостаточность аортального клапана;
- Стеноз аортального клапана;
- Недостаточность и стеноз аортального клапана;
- Недостаточность митрального клапана;
- Стеноз митрального клапана;
- Пролапс митрального клапана;
- Стеноз легочного клапана;
- Недостаточность трехстворчатого клапана;
- Коарктация аорты;
- Гипертрофическая карлиомиопатия;
- Открытый артериальный проток;
- Дефект межпредсердечной перегородки;
- Дефект межжелудочковой перегородки;
- Перикардит;
- Острый инфаркт миокарда.

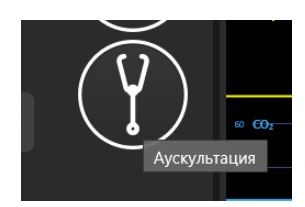

Рис. 5.21 Икона аускультации

|                      | Без звука                                       |  |
|----------------------|-------------------------------------------------|--|
|                      | Нормальный звук сердца                          |  |
| <u>&lt; Аускульт</u> | Диастолический шум                              |  |
| Сердце               | Систолический шум                               |  |
| Левое лёгкое<br>A    | Недостаточность аортального<br>клапана          |  |
| Правое лёгкое        | Стеноз аортального клапана                      |  |
| Кишечник             | Недостаточность и стеноз<br>аортального клапана |  |
| Тоны Короткова       | Недостаточность митрального<br>клапана          |  |
|                      | Стеноз митрального клапана                      |  |
|                      | Пролапс митрального клапана                     |  |
| <u>Осложнени</u>     | Стеноз легочного клапана                        |  |
| Отек языка           | Недостаточность трехстворчатого<br>клапана      |  |
| Западение языка      | Коарктация аорты                                |  |
| Фарингеальная об     | Гипертрофическая<br>кардиомиопатия              |  |
| Ларингоспазм         | Открытый артериальный проток                    |  |

Рис. 5.22 Общий список сердечных звуков

Общий список **звуков легких спереди и сзади** (Рис. 5.23), доступных для выбора и настройки в меню пациента при работе с упражнениями разделов «Ручные режимы» и «Темы» и при создании или редактировании учебных сценариев:

- Нормальное дыхание;
- Стридор;
- Свистящее дыхание;
- Крупнопузырчатые хрипы;
- Мелкопузырчатые хрипы;
- Бронхопневмония;
- Ателектаз;
- Бронхит.

| ≮ Аускультация    |                        |  |
|-------------------|------------------------|--|
| Сердце            | Систолический шум      |  |
| Левое лёгкое<br>A | Без звука              |  |
| Правое лёгкое     | Нормальное дыхание     |  |
| Кишечник          | Стридор                |  |
| Тоны Короткова    | Свистящее дыхание      |  |
|                   | Крупнопузырчатые хрипы |  |
|                   | Мелкопузырчатые хрипы  |  |
| Осложнени         | Бронхопневмония        |  |
| Отек языка        | Ателектаз              |  |
| Западение языка   | Бронхит                |  |

Рис. 5.23 Список звуков легких спереди и сзади

Общий список **звуков кишечника**, доступных для выбора и настройки в меню пациента при работе с упражнениями разделов «Ручные режимы» и «Темы» и при создании или редактировании учебных сценариев:

- Нормальный звук кишечника;
- Гиперактивные звуки;
- Гипоактивные звуки;
- Метеоризм;
- Диарея;
- Запор;
- Функциональная кишечная проходимость;
- Фибринозный перитонит;
- Стеноз почечных артерий;
- Аневризма брюшной аорты.

Общий список **голосовых звуков пациента** доступен для выбора и настройки в меню пациента при работе с упражнениями разделов «Ручные режимы» и «Темы» и при создании или редактировании учебных сценариев. Чтобы активировать произношение слова или фразы, нажмите иконку «Слова пациента», и в новом окне выберите слово/фазу из списка. После этого пациент произнесет выбранное слово/фразу. Кроме этого, существует возможность использования микрофона для произношения пациентом индивидуальных слов/фраз.

6 ЗАВЕРШЕНИЕ УПРАЖНЕНИЯ

# **6 Завершение упражнения**

Чтобы завершить выполнение упражнения, нажмите кнопку «Стоп» на панели управления.

После нажатия на кнопку «Стоп» **-** откроется меню завершения упражнения, где доступны следующие функции (Рис. 6.1):

- **«Перейти в дебрифинг»** завершить выполнение упражнения и перейти к окну дебрифинга данного упражнения (cм. раздел «Дебрифинг»);
- **«Перезапустить»** начать выполнение данного упражнения заново;
- **«Завершить»** завершить выполнение упражнения и вернуться к главному меню.

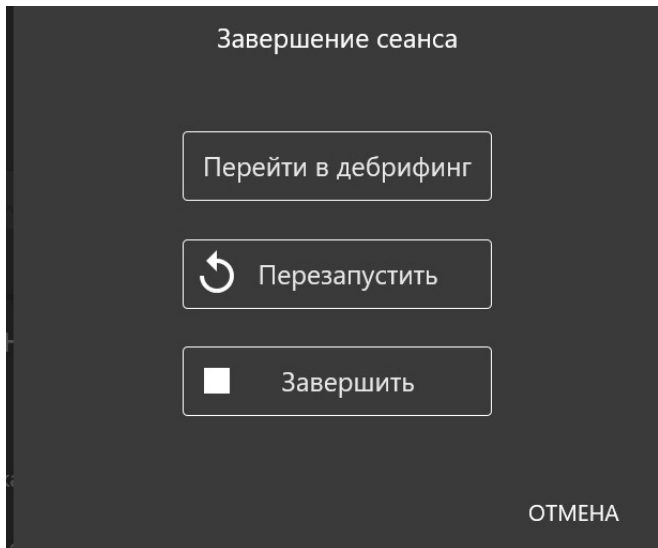

Рис. 6.1 Меню завершения упражнения

# **7 Студенты и учебные группы**

Раздел **«Студенты»** разделен на две части: **«Список групп»** и **«Список студентов»**.

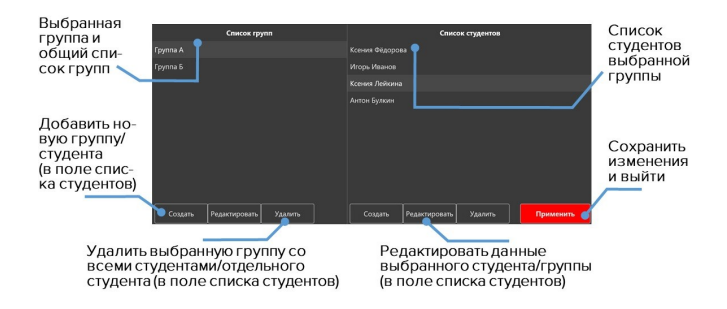

Рис. 7.1 Меню раздела «Студенты»

# **7.1 Создание и настройка учетной записи студента**

В поле **«Список студентов»** можно выбирать, создавать, редактировать и удалять учетные записи студентов.

### 7 СТУДЕНТЫ И УЧЕБНЫЕ ГРУППЫ

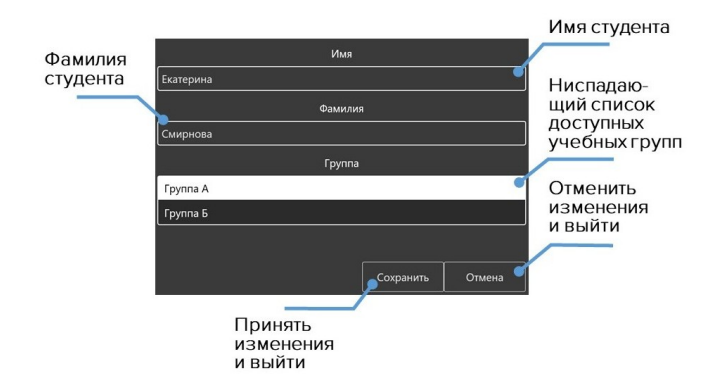

Рис. 7.2 Меню настройки учетной записи студента

- Чтобы **создать** новую учетную запись студента, нажмите кнопку **«Создать»**, в новом окне введите имя и фамилию нового студента, выберите нужную группу и нажмите кнопку **«Сохранить»**.
- Чтобы **выбрать** учетную запись студента, выберите группу из списка слева, щелкнув по её названию левой кнопкой мыши. После этого справа должен появиться список всех студентов, добавленных в данную группу. Выберите нужного студента из списка и нажмите кнопку **«Применить»**. Имя выбранного студента будет отображено в левом верхнем углу в поле **«Студент»**.
- Чтобы **редактировать** данные учетной записи студента, выберите его из списка, щелкнув по имени и фамилии и

# 7 СТУДЕНТЫ И УЧЕБНЫЕ ГРУППЫ

нажмите кнопку **«Редактировать»**. В новом окне измените имя и фамилию студента, выберите нужную группу и нажмите кнопку **«Сохранить»**.

• Чтобы **удалить** учетную запись студента, выберите его из списка, щелкнув по имени и фамилии, нажмите кнопку **«Удалить»** и подтвердите свое действие.

# **7.2 Создание и настройка учебной группы**

В поле **«Список групп»** можно выбирать, создавать, редактировать и удалять учебные группы.

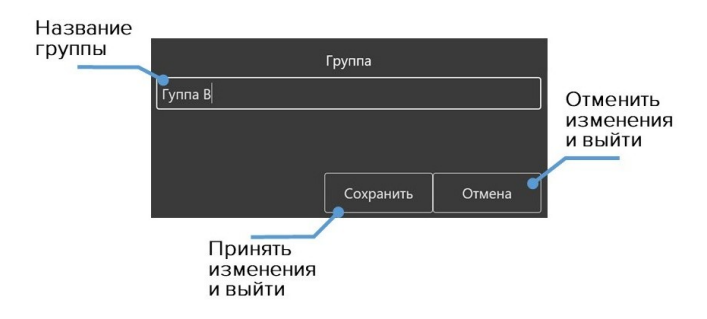

Рис. 7.3 Меню настройки учебной группы

• Чтобы **создать новую группу**, нажмите кнопку **«Создать»**, в новом окне введите название новой группы и нажмите кнопку **«Сохранить»**.

- Чтобы **переименовать группу**, выберите нужную группу из общего списка, нажмите кнопку **«Редактировать»**, в новом окне измените название группы и нажмите кнопку **«Сохранить»**.
- Чтобы **удалить группу**, выберите нужную группу из общего списка, нажмите кнопку **«Удалить»** и подтвердите свое действие.

# **8 Дебрифинг**

В разделе «Дебрифинг» предусмотрена возможность просмотра результатов и детализации выполненного (или прерванного) упражнения в разделе **«Дебрифинг»**.

В открывшемся меню (Рис. 8.1) будет приведен список всех выполненных упражнений. Выберите требуемый файл дебрифинга и нажмите кнопку **«Запустить»**, чтобы открыть статистику выполнения выбранного упражнения (Рис. 8.2).

| Аптоматические | Файлы дебрифинга  |                                                                                                    |                |                                  |  |
|----------------|-------------------|----------------------------------------------------------------------------------------------------|----------------|----------------------------------|--|
| сценарии       | Олег Иванов 66743 | Студент: Олег Иванов<br>Название сценарик Новорождённый<br>Дата выполнения упражнения: 23.08.2019 14:39:44<br>Длительность упражнения: 22:17               | 32572 K        | 23.08.2019 14:40:02<br>Запустить |  |
| Ручные режимы  | Олег Иванов 66741 | Студент: Олег Иванов<br>Название сценария: Здоровый пациент<br>Дата выполнения упражнения: 23.08.2019 11:10:24<br>Длительность упражнения: 4:08            | 14224 K        | 23.08.2019 11:10:35              |  |
| Темы           | Олег Иванов 66740 | Студент: Олег Иванов<br>Название сценария: Правосторонний пневмоторакс<br>Дата выполнения упражнения: 23.08.2019 10:45:20<br>Длительность упражнения: 0:52 | 54205 K        | 23.08.2019 10:45:54              |  |
| Студенты       | Олег Иванов 66739 | Студент: Олег Иванов<br>Название сценария: Новорождённый<br>Дата выполнения упражнения: 23.08.2019 8:01:02<br>Длительность упражнения: 11:34               | 114 K          | 23.08.2019 8:01:02               |  |
|                | Олег Иванов 66738 | Студент: Олег Иванов<br>Название сценария: Здоровый пациент<br>Дата выполнения упражнения: 22.08.2019 15:12:12<br>Длительность упражнения: 0:10            | 230 K          | 22.08.2019 15:12:12              |  |
| Соединения     | Олег Иванов 66736 | Студент: Олег Иванов<br>Название сценария: Здоровый пациент<br>Дата выполнения упражнения: 22.08.2019 15:09:19<br>Длительность упражнения: 4:47            | 20094 $\kappa$ | 22.08.2019.15:09:33              |  |
| Выход          | Олег Иванов 54131 | Студент: Олег Иванов<br>Название сценария: Здоровый пациент<br>Дата выполнения упражнения: 21.08.2019 10:33:30                                             | 4 K            | 21.08.2019 10:33:30              |  |

Рис. 8.1 Меню раздела «Дебрифинг»

# 8 ДЕБРИФИНГ

<span id="page-64-0"></span>

| ⋿<br>Описание                                                                                         | C/IP<br>Упражнение |                                   |              |                     |
|----------------------------------------------------------------------------------------------------|--------------------|-----------------------------------|--------------|---------------------|
| 1 0:00 Ceccoun samyugens<br><b>D</b> 0.00 10 баллов<br>10 баллов по цвале Апгар:<br>здоровый пациент. |                    |                                   | a s          | Новорождённый       |
| (©) 1:09 Изменение состояния<br>пациента<br>Западение языка - Есть                                    |                    |                                   | <b>Parts</b> |                     |
| <b>1</b> 22:17 Управление завершено                                                                   |                    |                                   |              |                     |
|                                                                                                    |                    |                                   | <b>ANY</b>   |                     |
|                                                                                                    |                    |                                   | t en         | ,,                  |
|                                                                                                    |                    |                                   |              | $\frac{m}{2}$ -?-   |
| Список<br>Журнал<br>действий<br>действий                                                              | 0:00               | $\triangleright$ $\blacksquare$ 5 |              | Переключить графики |
| $\circ$                                                                                               |                    |                                   |              | $\omega$            |
|                                                                                                    |                    |                                   |              |                     |

Рис. 8.2 Меню раздела «Дебрифи[нг».](#page-64-0) Вкладка «Упражнение»

В окне «Дебрифинга» содержатся три вкладки:

- **Описание** (имя студента, название упражнения, дата и время выполнения);
- **Упражнение**;
- **СЛР**.

# **8.1 Дебрифинг. Вкладка «Упражнение»**

Вкладка **«Упражнение»** (Рис. 8.2) содержит видеозапись упражнения\*. Нажмите кнопку **«Пуск»** для воспроизведения видеозаписи упражнения и **«Пауза»** для приостановления. Для перемотки видеозаписи упражнения вперед или назад кликните левой кнопкой мыши по графику прогнозов состояния или временной шкале, расположенным в нижней части экрана.

**Примечание:** видеозапись выполнения упражнения будет доступна, если была подключена внешняя USB-видеокамера. Проверить состояние подключения камеры можно в разделе **«Соединения»**.

**Шкала графиков** реализована в двух режимах. Первый **график шкалы прогнозов**, который отображает, как менялись выбранные показатели физиологических состояний пациента во время выполнения упражнен[ия.](#page-67-0) Второй — **график выполнения СЛР**, который отображает все выполненные сеансы СЛР и их графическую оценку. Для переключения между ними используйте кнопку **«Переключить графики»** (с правой стороны нижней части экрана). В режиме графика выполнения СЛР предусмотрена возможность **увеличения масштаба** шкалы, регулирование масштаба осуществляется с помощью бегунка, расположенного рядом с надписью **«Увеличить»** Увеличить  $\boxed{\Box}$ .

### **8.2 Дебрифинг. Вкладка «СЛР»**

Вкладка **«СЛР»** (Рис. 8.3) содержит детализированную статистическую информацию о выполненных СЛР-действиях, их количестве и качестве. В левой стороне окна расположено поле

оценок, включающее в себя как общую оценку выполненного упражнения, так и отдельных элементов.

Вкладка разбивается на несколько полей:

- **Общая оценка** складывается из оценок за качество компрессий, адекватной вентиляции и дефибрилляции с рекомендуемой скоростью;
- **Общая информация** данные о количестве циклов СЛР, времени выполнения упражнения и времени оценки;
- **Компрессия** грудной клетки приводит к имитации искусственного кровообращения, минутного сердечного выброса, появлению центрального и периферийного кровяного давления, определяемому пульсу;
- **Искусственная вентиляция легких** статистическая информация о проведенной вентиляции и оценка ее выполнения (оценка дублируется в поле «Общая оценка»);
- **Дефибрилляция** статистическая информация о проведенной дефибрилляции и оценка ее выполнения (оценка дублируется в поле «Общая оценка»).

### 8 ДЕБРИФИНГ

<span id="page-67-0"></span>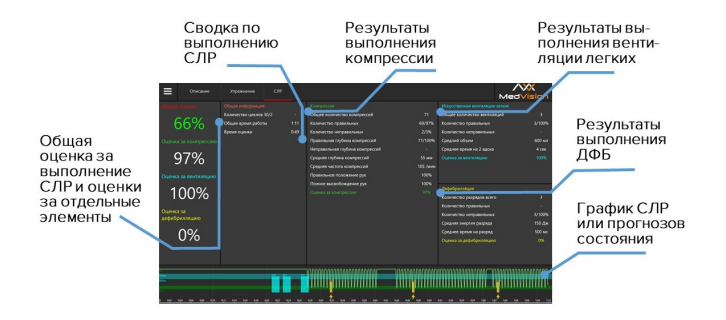

Рис. 8.3 Меню раздела «Дебрифинг». Вкладка «СЛР»

Для того, чтобы распечатать **отчет о выполнении СЛР**, кликните по иконке в левом верхнем углу, а в ниспадающем списке выберите **«Печать»**.

# **9 Соединения**

Меню "Соединения" отображает все доступные и активные подключения между элементами комплекса. Активные подключения обозначены зеленым цветом, неактивные красным.

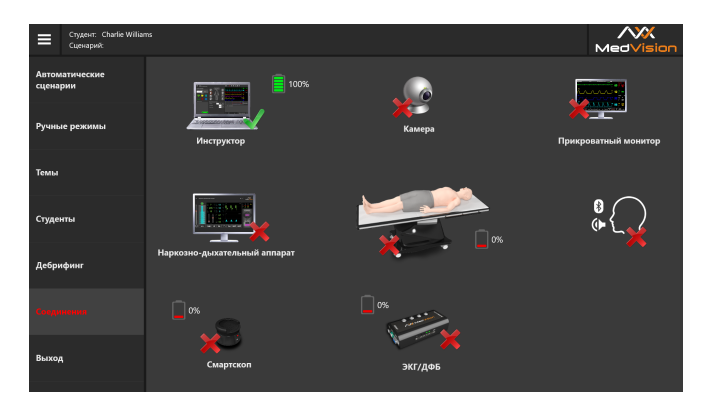

Рис. 9.1 Вкладка «Соединения» в программе «Инструктор»

# **10 Технические неисправности**

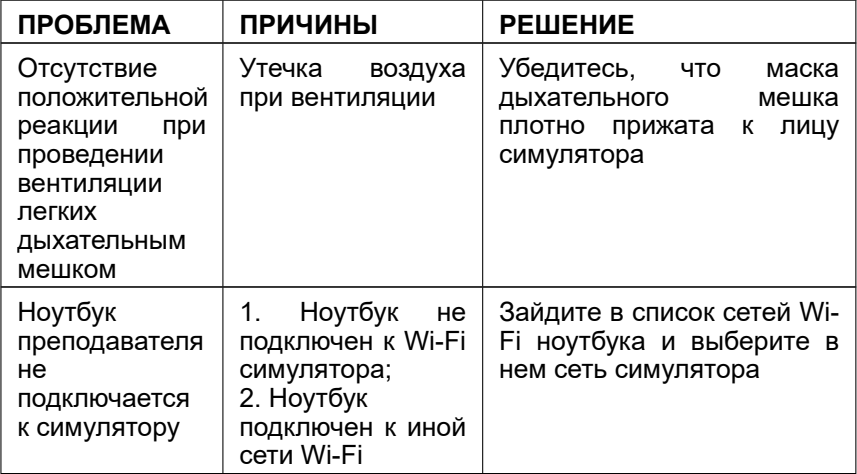

# 10 ТЕХНИЧЕСКИЕ НЕИСПРАВНОСТИ

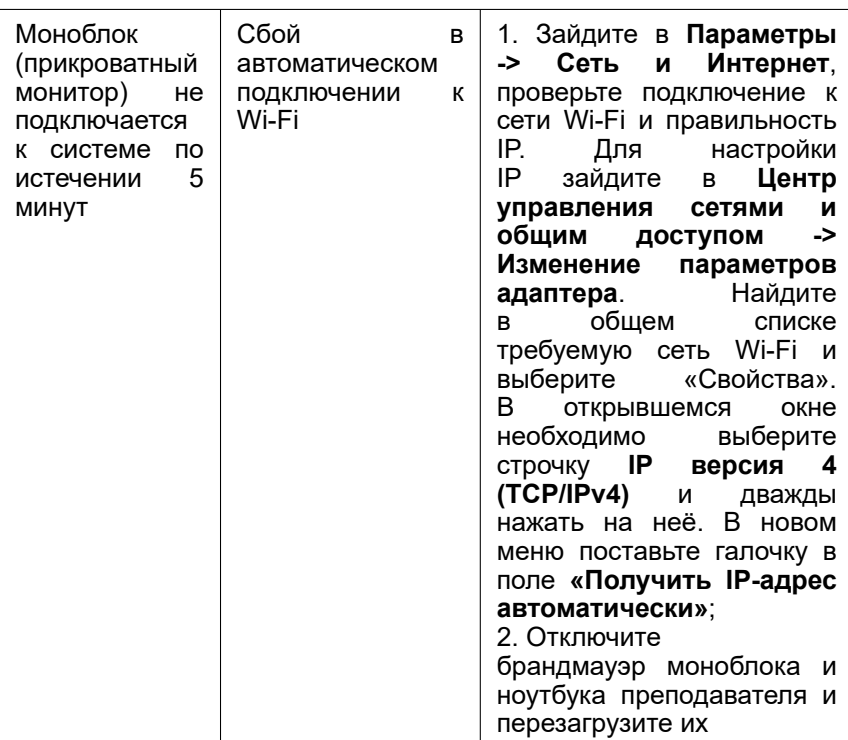

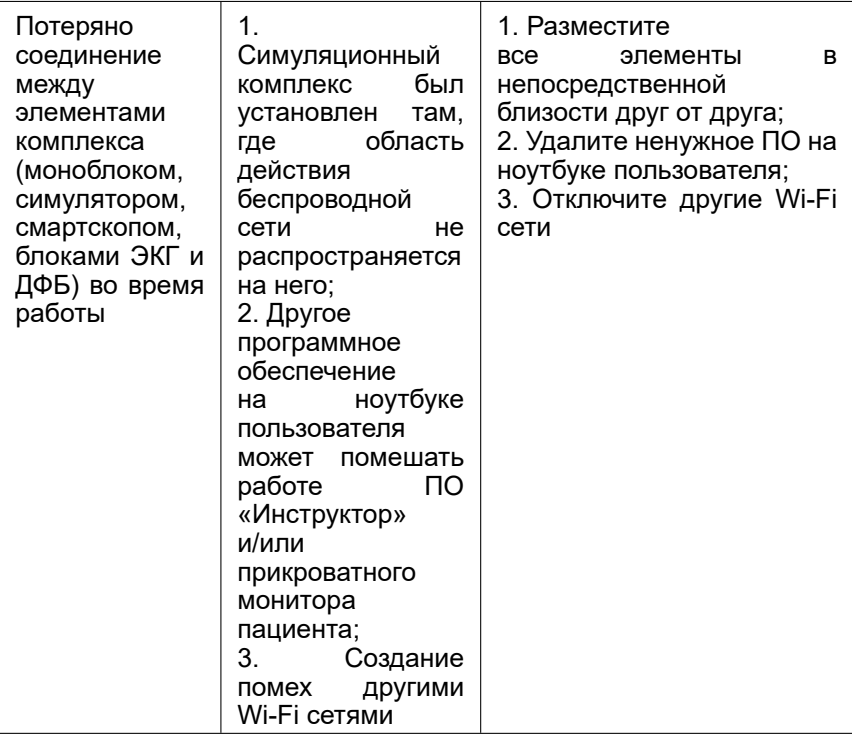
#### 10 ТЕХНИЧЕСКИЕ НЕИСПРАВНОСТИ

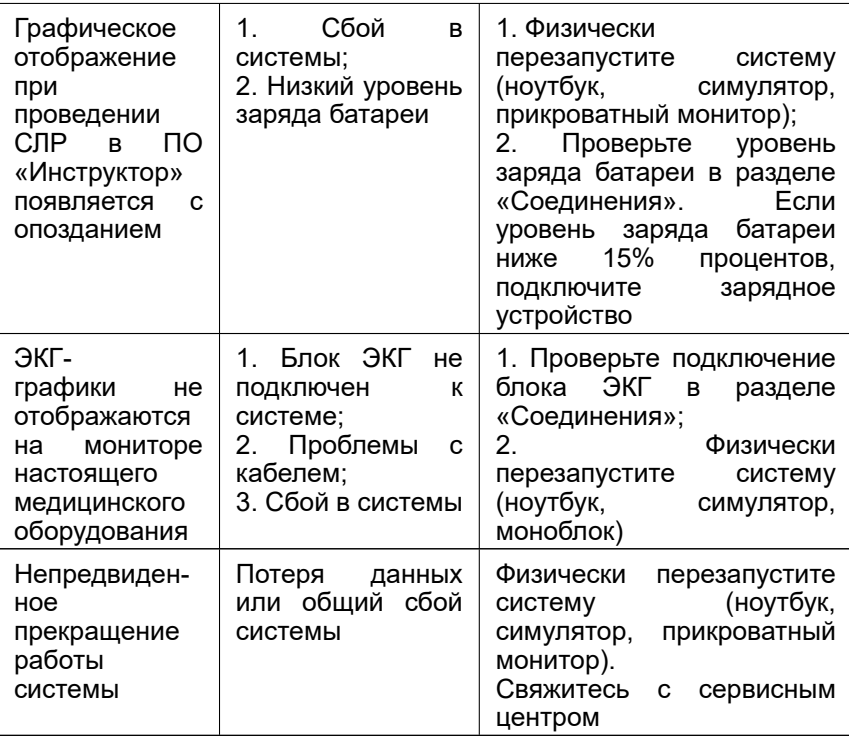

## **11 Общие меры безопасности**

Перед началом занятий внимательно осмотрите симулятор и сетевой шнур на предмет разрывов, трещин, опаленных участков и т.д. При обнаружении каких - либо повреждений следует отложить работу до их устранения.

В случае появления запаха гари, возникновения дыма или искр, немедленно прекратите работу с симулятором и сообщите об этом лицу, ответственному за безопасное производство работ.

#### **ЗАПРЕЩАЕТСЯ:**

- Проливать жидкости на симулятор;
- Устанавливать симулятор на влажной поверхности;
- Самостоятельно разбирать симулятор;
- В случае неиспользования симулятора, оставлять его во включенном состоянии.

**Внимание:** в рабочем помещении, где будет располагаться симулятор, не должно возникать условий для конденсации влаги на электронных и механических узлах изделия.

Следите, чтобы шнуры симулятора не располагались в проходах и не создавали опасности при передвижении во время и после проведения занятий.

## **12 Советы по уходу за симулятором**

– Для очищения симулятора можно использовать легкий мыльный раствор или слабый кислотный и аммиачный бытовой очиститель.

– С помощью влажных салфеток аккуратно протрите симулятор, удаляя видимые загрязнения.

– Помните, что нельзя допускать попадания жидкости внутрь симулятора. Для чистки мониторов рекомендуется использовать специальные салфетки.

– Не забывайте проводить регулярную влажную и сухую уборку помещения, в котором располагается симулятор.

– При работе в помещении с включенным отоплением, следите, чтобы симулятор не был размещен в непосредственной близости от работающего радиатора.

– В случаях длительного неиспользования тренажера, отключайте его от источника питания.

## 13 Данные для сервисного центра

При возникновении других неисправностей обратитесь в службу технической поддержки.

К письму приложите следующую информацию:

- 1. Полное название тренажера и его серийный номер:
- 2. Описание неисправности:
- 3. Скриншот сообщения об ошибке (если возможно):
- 4. Максимально подробное описание действий, приводящих к появлению ошибки:
- 5. Файл dxdiag.txt с компьютера, на котором возникли проблемы с программой. Для создания этого файла одновременно нажмите «Windows» и «R», в открывшемся меню наберите «dxdiag». После этого в появившемся окне нажмите кнопку «Сохранить все сведения».

Серийный номер: \_\_\_\_\_\_\_\_\_\_\_\_

Пароль администратора: \_\_\_\_\_\_\_

Внимание: храните пароль в надежном месте.

Восстановление или смена пароля возможно только по официальному запросу в сервисную службу.

# Таблица ознакомления

С руководством ознакомлен:

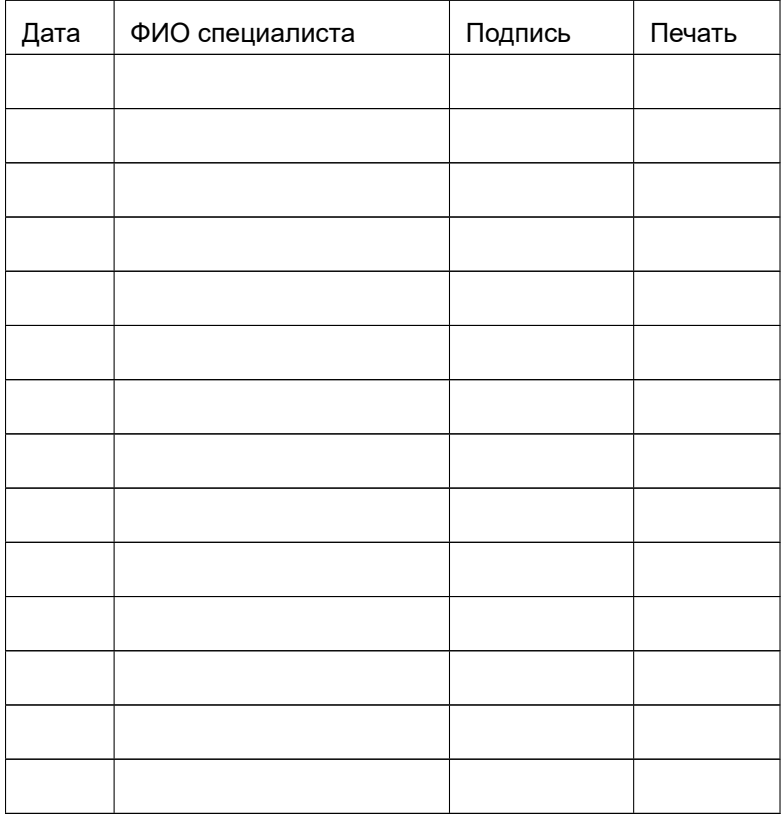